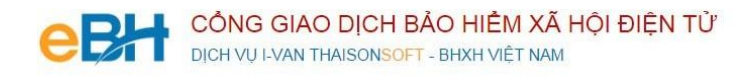

# **HƯỚNG DẪN CÁC NGHIỆP VỤ KÊ KHAI**

(Trên phần mềm eBH của công ty Thái Sơn)

**Nghiệp vụ** : Chi chế độ ốm đau, thai sản, dưỡng sức, phục hồi sức khỏe (630), theo Quyết định 166/QĐ-BHXH

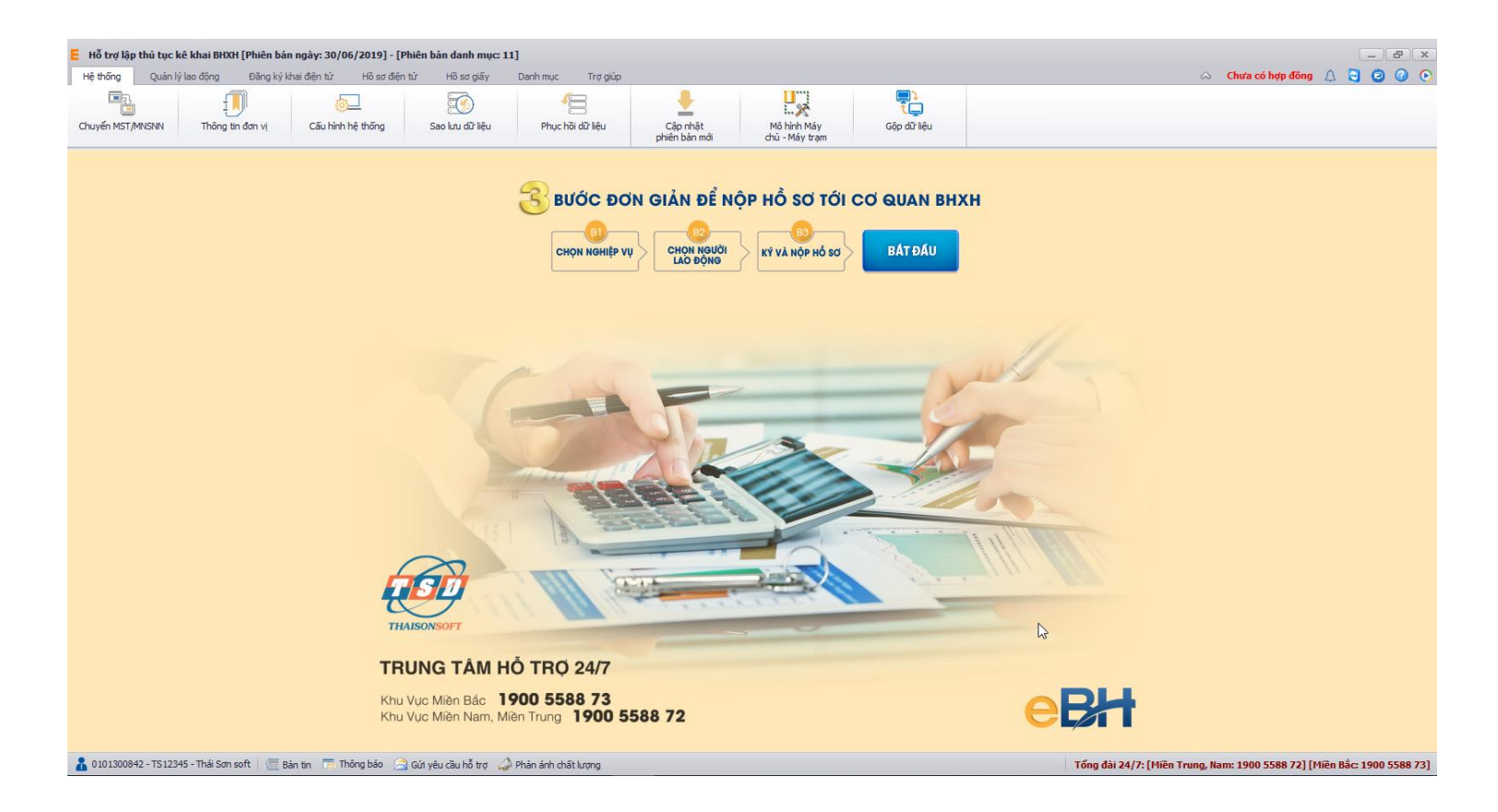

Hà Nội 08/2019

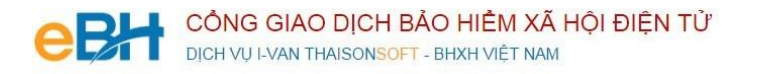

Nghiệp vụ "**Chi chế độ ốm đau, thai sản, dưỡng sức, phục hồi sức khỏe**" thuộc lĩnh Chi theo quyết định 166, được sử dụng khi doanh nghiệp khai báo danh sách lao động hưởng chế độ ốm đau, thai sản, dưỡng sức, phục hồi sức khỏe theo quy định của BHXH

Để thực hiện lập bộ hồ sơ, bạn vào Menu "**Hồ sơ điện tử**", chọn "*Lập hồ sơ điện tử*":

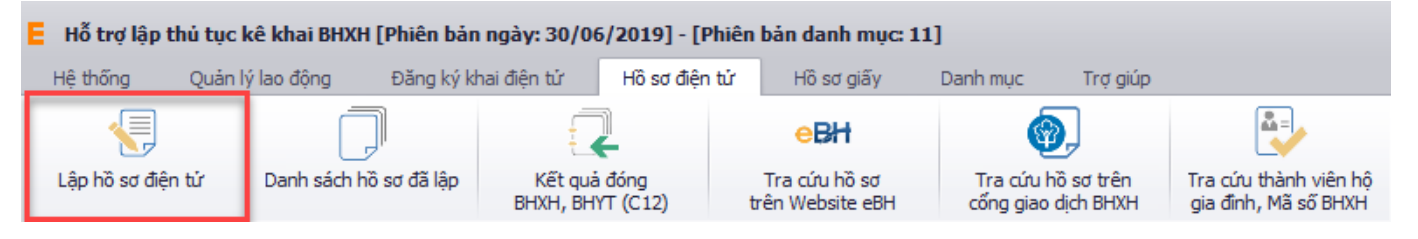

Hoặc nhấn vào nút "**Bắt đầu**" ngay trên giao diện chính của phần mềm:

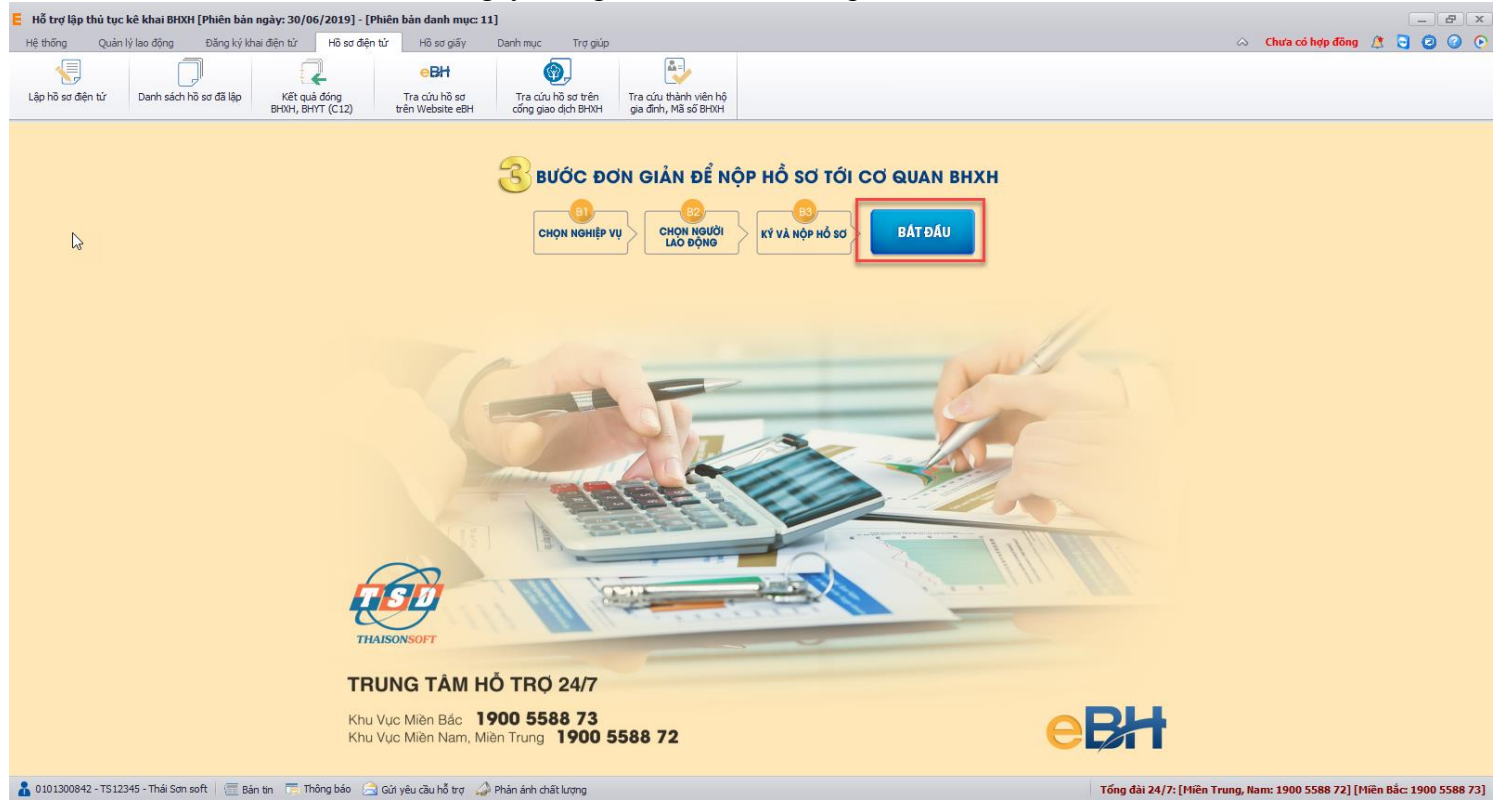

và thực hiện theo 3 bước đơn giản như sau:

### **Bước 1: Chọn nghiệp vụ**

Bạn chọn tab Chi chế độ QĐ 166, sau đó chọn nghiệp vụ trong danh sách các nghiệp vụ có sẵn, bạn có thể chọn nghiệp vụ *1. Xét duyệt Chế độ ốm đau, Thai sản, Dưỡng sức, phục hồi sức khỏe* để khai báo cho tất cả các chế độ hoặc chọn nghiệp vụ riêng cho từng chế độ:

- *2. Xét duyệt chế độ ốm đau*
- *3. Xét duyệt chế độ thai sản*
- *4. Xét duyệt chế độ dưỡng sức, phục hồi sức khỏe*
- *5. Xét duyệt Chế độ thai sản (Người lao động đã thôi việc trước thời điểm sinh con hoặc nhận nuôi con nuôi)*

Lưu ý: Tài liệu này mô tả quy trình khai báo và nộp hồ sơ cho nghiệp vụ 1. Xét duyệt chế độ ốm đau, thai sản và dưỡng sức, phục hồi sức khỏe, các nghiệp vụ khác của mục Chi chế độ làm tương tự.

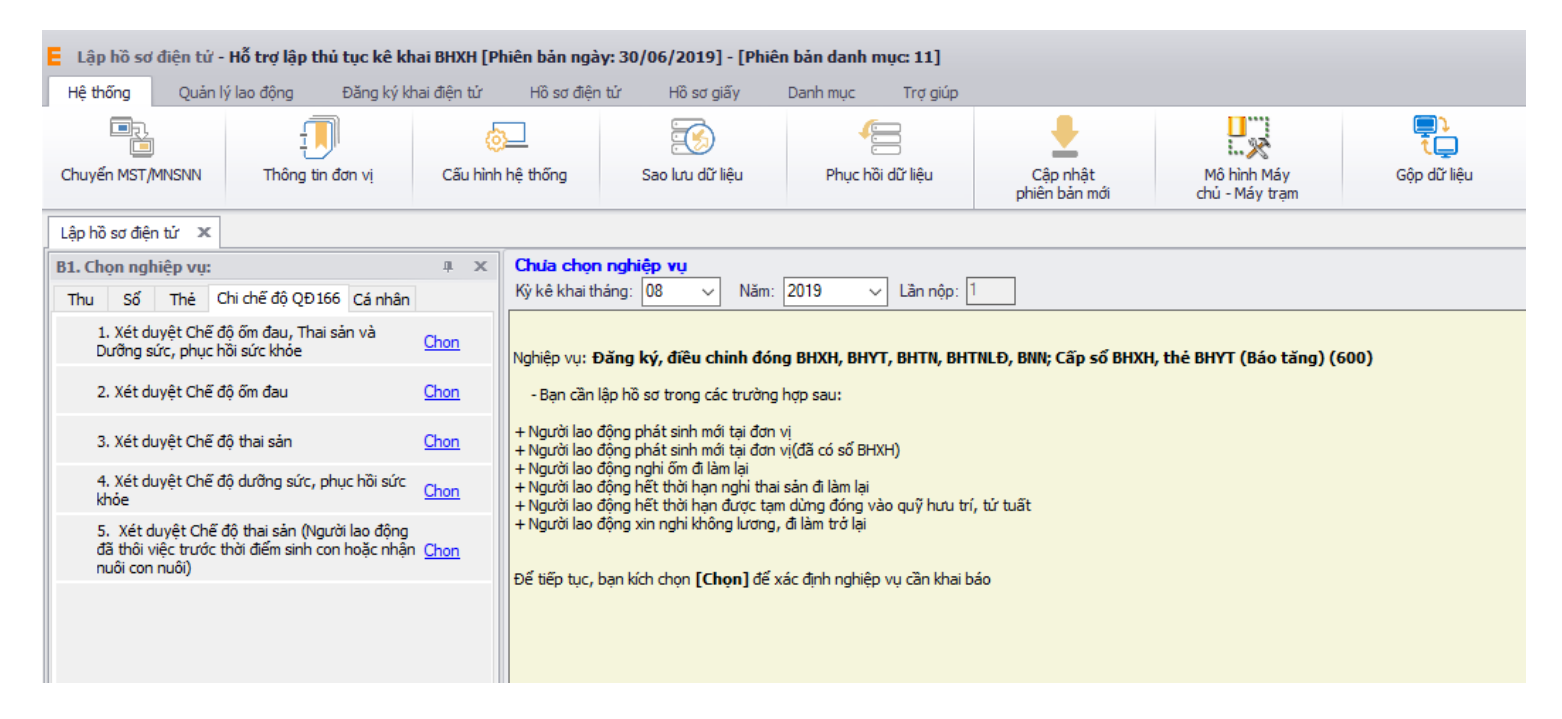

Sau khi bạn chọn, phần mềm sẽ tự động sinh các bản kê cần phải có của nghiệp vụ như:

- *Danh mục hồ sơ: Đây là thông tin về phiếu giao nhận hồ sơ được phần mềm sẽ tự động đánh dấu chọn vào các bản khai cần phải có của nghiệp vụ.*
- *Tờ khai M01B-HSB: Là tờ khai chứa thông tin danh sách người lao động đề nghị giải quyết hưởng chế độ.*

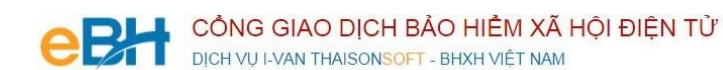

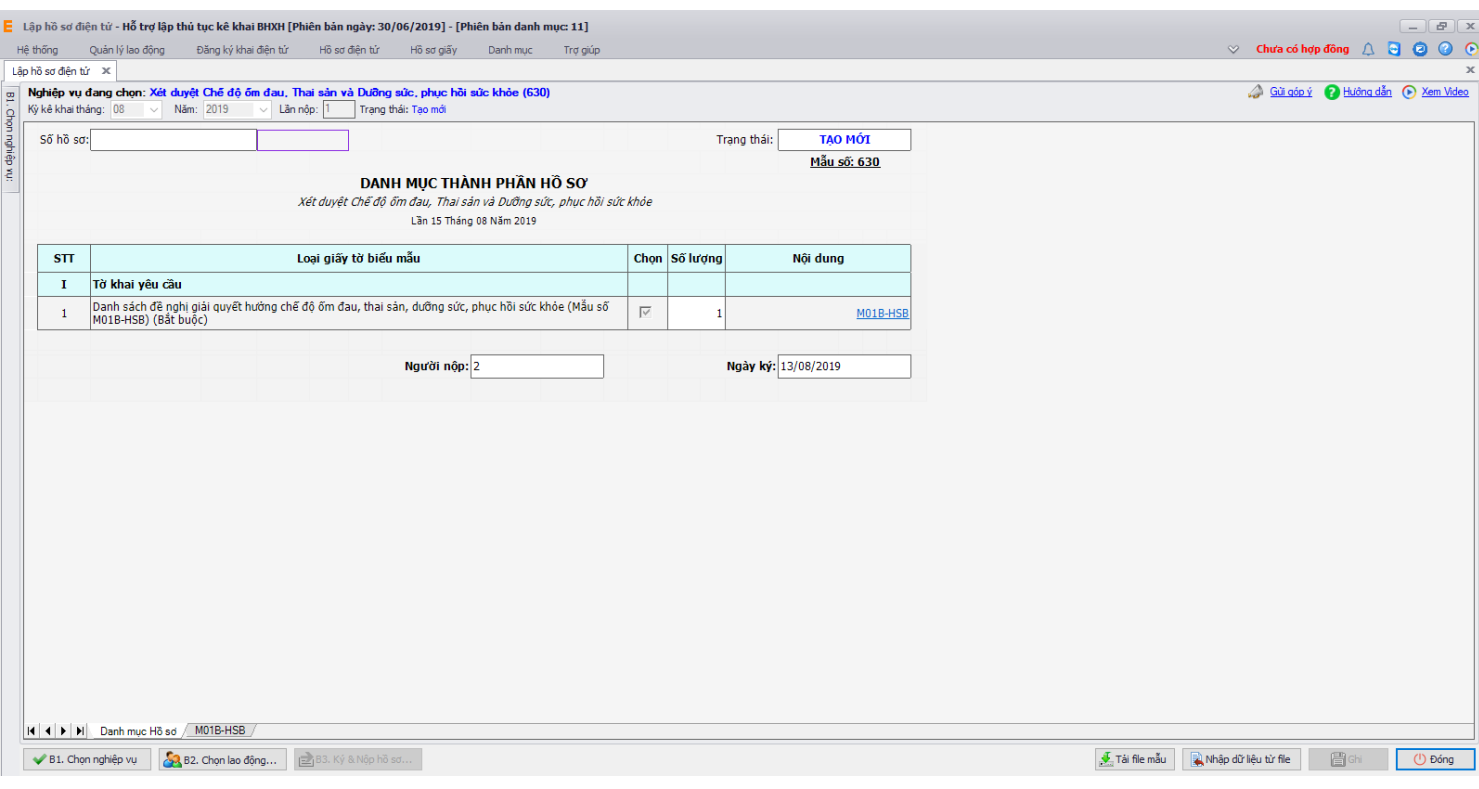

## **Bước 2: Chọn lao động**

Để nhập thông tin lao động, bạn có thể sử dụng 3 cách như sau:

Cách 1: Nhập trực tiếp người lao động trên hồ sơ:

Bạn nhập trực tiếp thông tin người lao động trên hồ sơ: Nhóm hưởng, Họ tên NLĐ, Ngày sinh, thông tin đề nghị xét duyệt… Trường hợp bạn chưa nhập đủ thông tin bắt buộc mà nhấn Ghi, hệ thống sẽ thông báo và cảnh báo vàng ở các thông tin bắt buộc nhập.

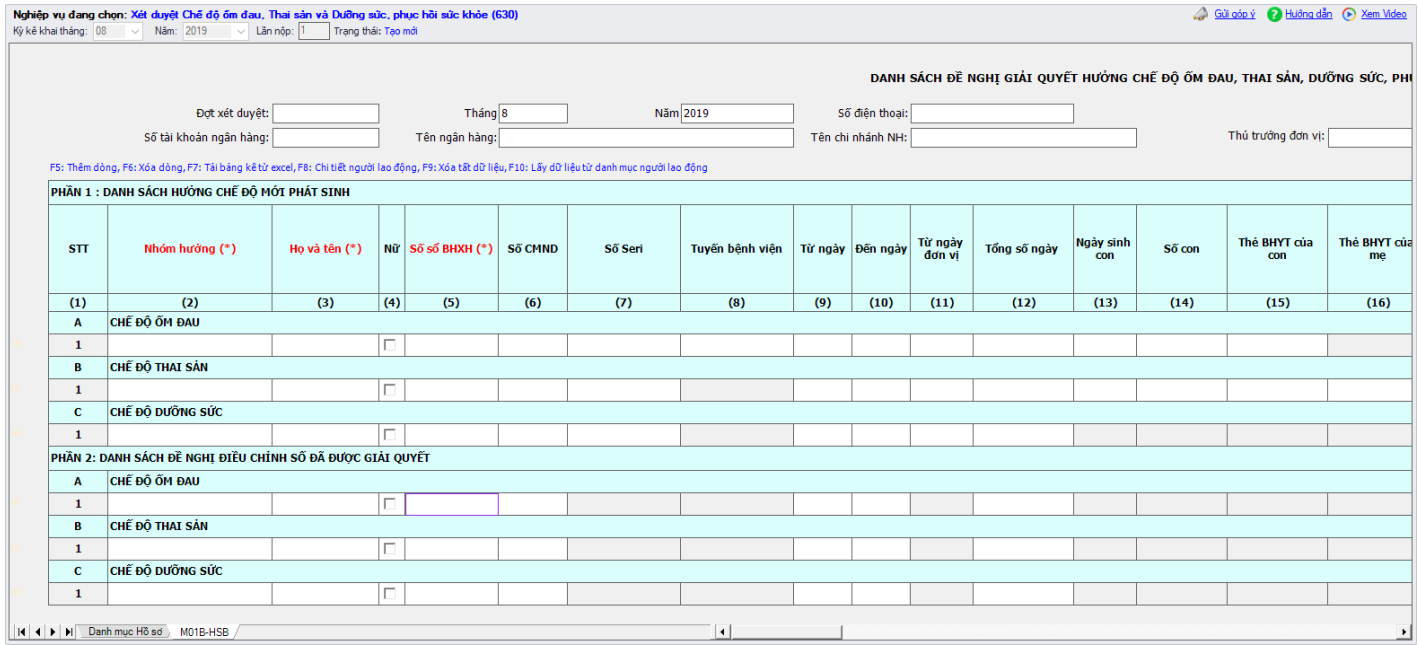

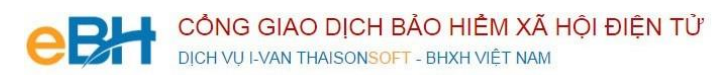

## **Cách 2: Chọn người lao động từ danh sách lao động**

Bạn nhấn vào nút "Chọn lao động", màn hình danh sách người lao động hiện ra.

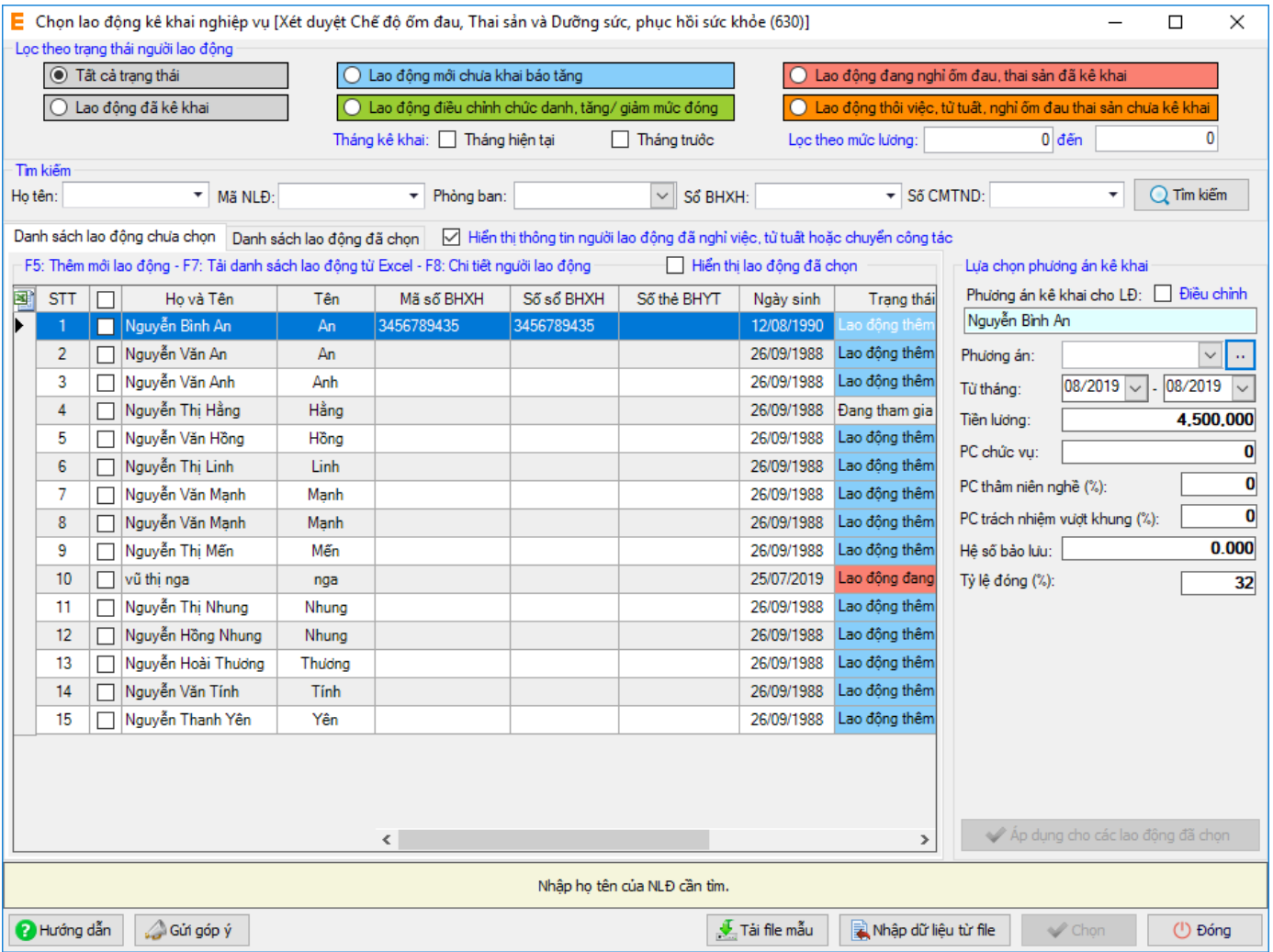

Có thể tìm kiếm danh sách người lao động bằng cách, dựa vào các điều kiện lọc như họ tên, phòng ban và các trạng thái.

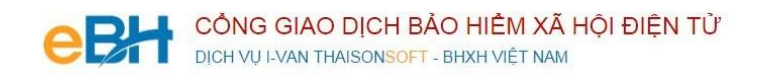

. Muốn sửa thông tin cho người lao động nào, bạn có thể nhấn đúp chuột vào người lao động để sửa thông tin chi tiết rồi ghi lại.

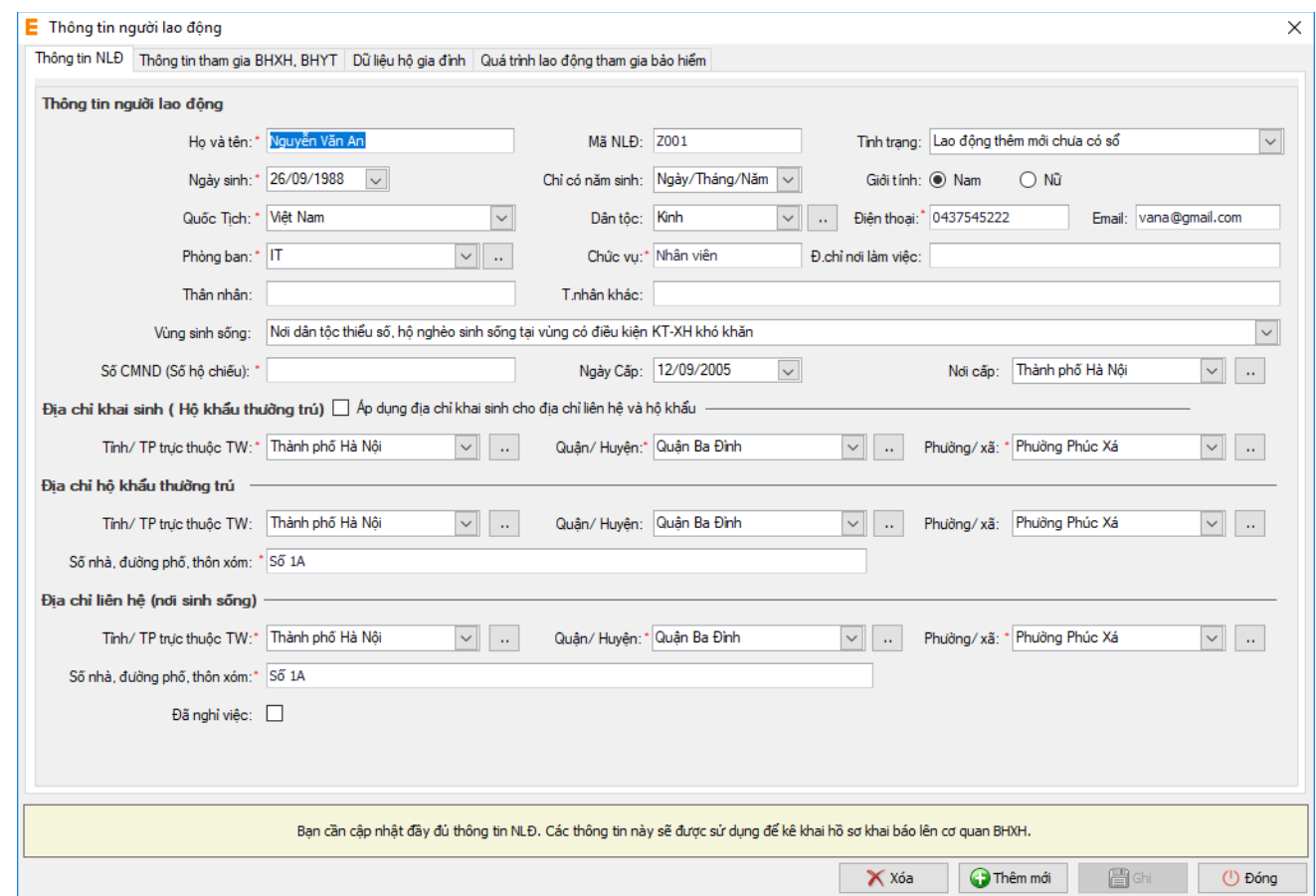

Bạn có thể chọn nhóm hưởng, sửa các thông tin về tiền lương, phụ cấp của người lao động:

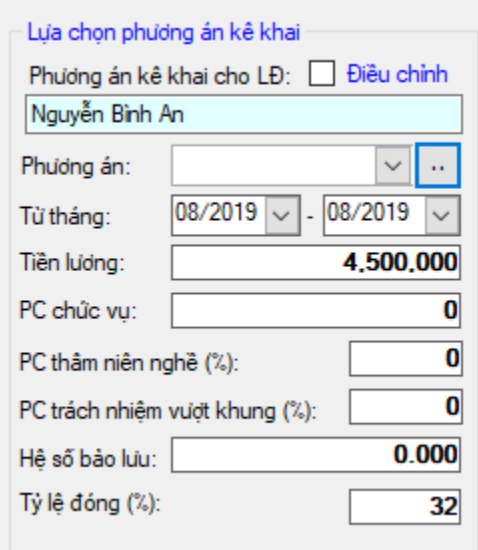

Nếu muốn áp dụng các thông tin của người lao động đang chọn cho toàn bộ người lao động đã chọn trong danh sách, thì bạn nhấn vào nút "**Áp dụng cho các lao động đã chọn**".

Cuối cùng nhấn nút "**Ghi**"để hoàn tất việc chọn người lao động.

Danh sách người lao động bạn chọn sẽ được phần mềm tự động đưa vào các bản kê, hiển thị vào mục phù hợp tùy thuộc vào phương án bạn đã chọn:

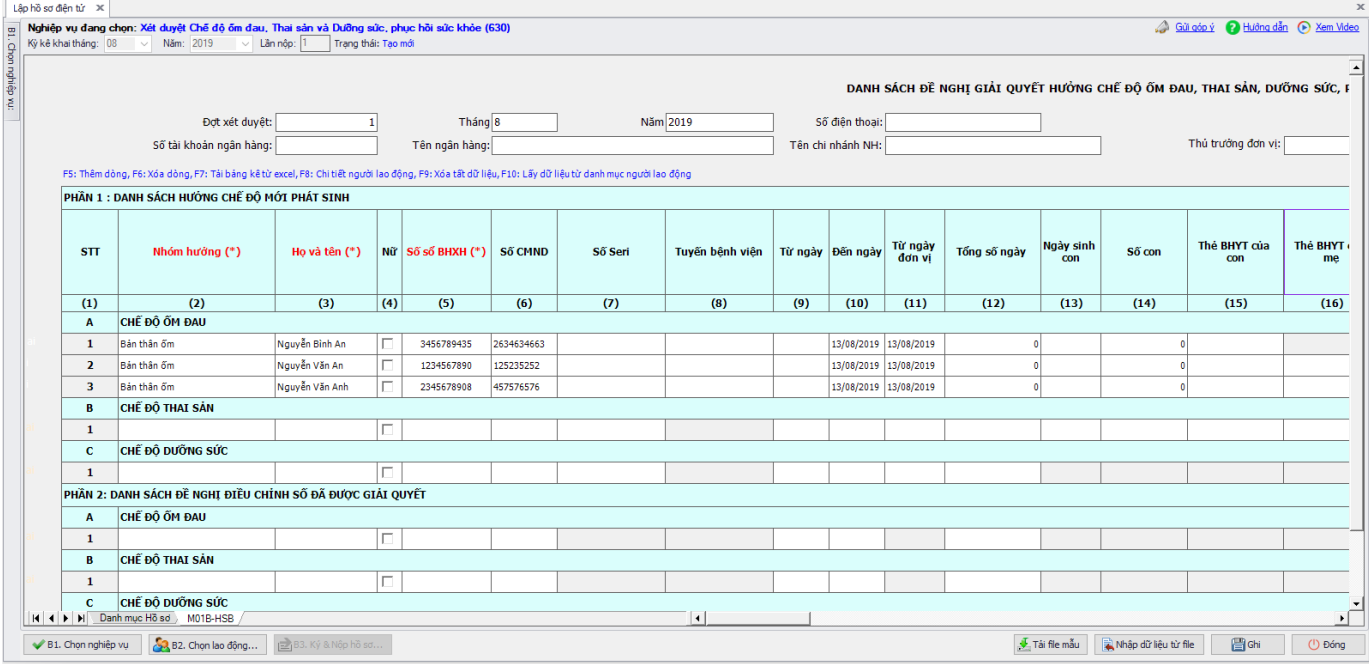

## **Cách 3: Import danh sách NLĐ từ file excel:**

Bạn nhấn vào nút **"Nhập dữ liệu từ file"** trên màn hình **"Lập hồ sơ điện tử"**. Màn hình hiển thị như sau:

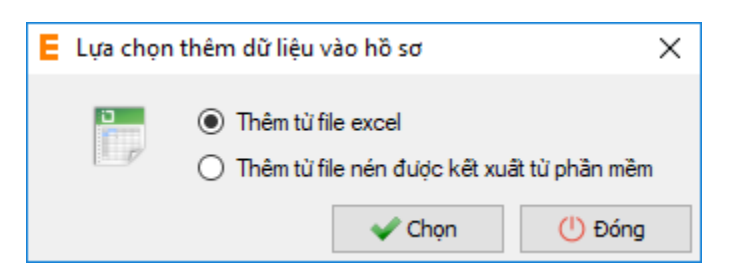

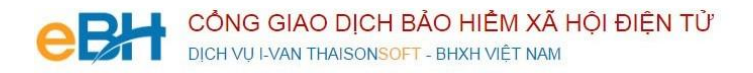

Bạn có thể chọn Thêm từ file excel hoặc Thêm từ file nén được kết xuất từ phần mềm.

Nếu bạn Chọn "Thêm từ file excel". Hệ thống hiển thị màn hình:

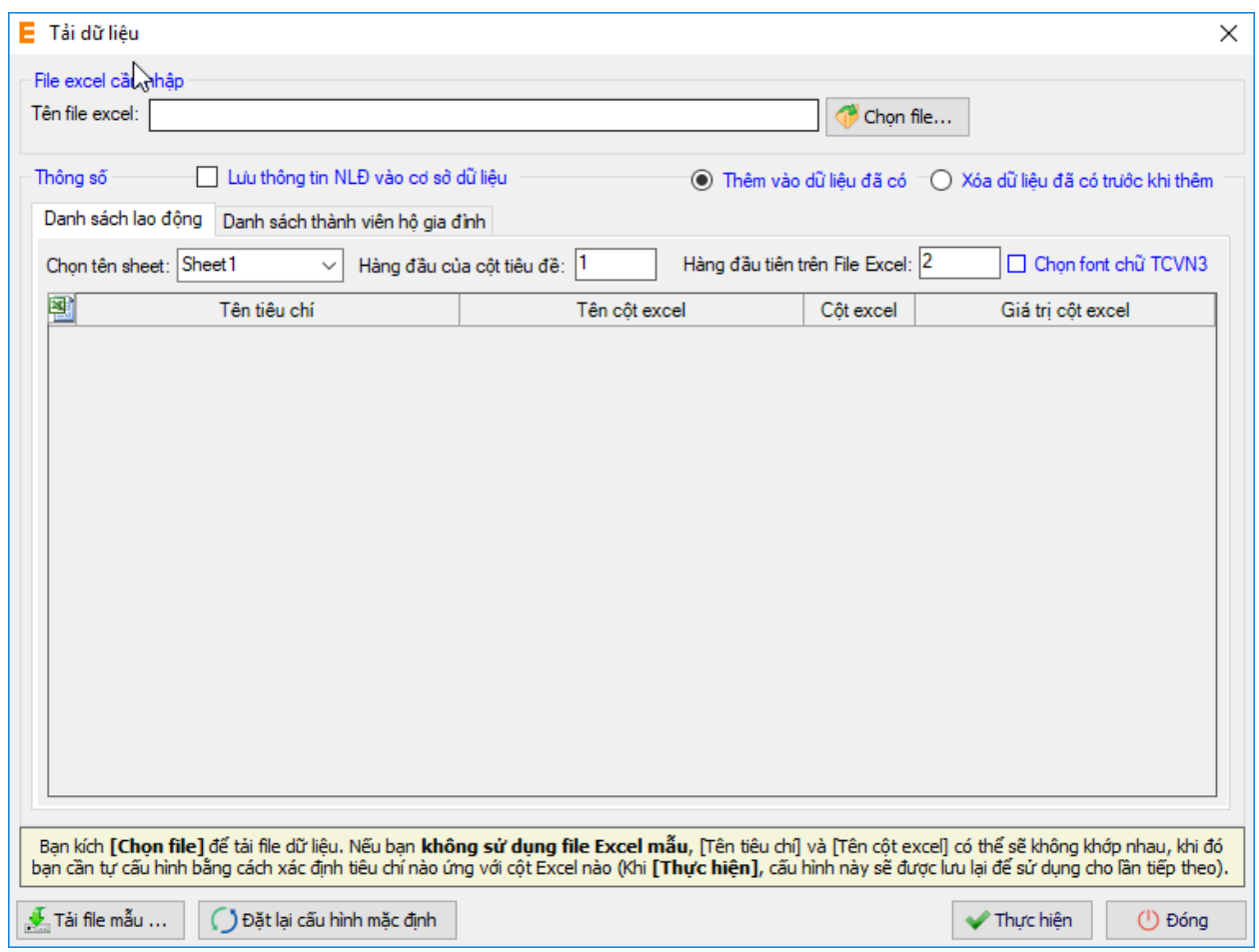

Bạn chọn nút **"Chọn file"** để chọn file excel import vào hệ thống. Lưu ý: File import phải lập theo mẫu của chương trình và phải nhập chính xác theo hướng dẫn đã ghi trên file excel mẫu. Để lấy file mẫu, bạn nhấn nút **"Tải file mẫu".** Sau khi tải xong file excel, bạn nhất nút **"Thực hiện"** để import file vào chương trình.

Nếu bạn Chọn **"Thêm từ file nén được kết xuất từ phần mềm".** Hệ thống hiển thị màn hình:

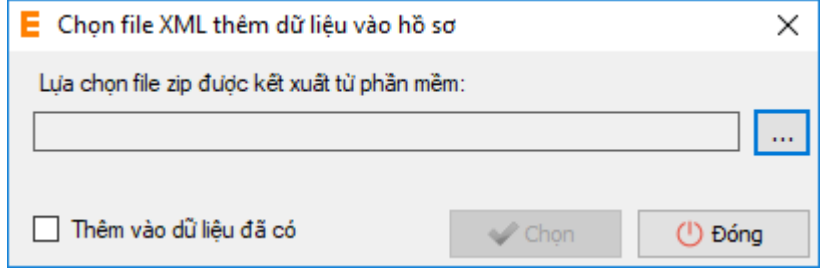

Bạn nhấn vào ô để đề chọn file. Sau khi chọn file, bạn nhấn "Chọn" để import file vào hệ thống.

Sau khi tải xong file import vào hồ sơ, hệ thống hiển thị danh sách NLĐ trên hồ sơ:

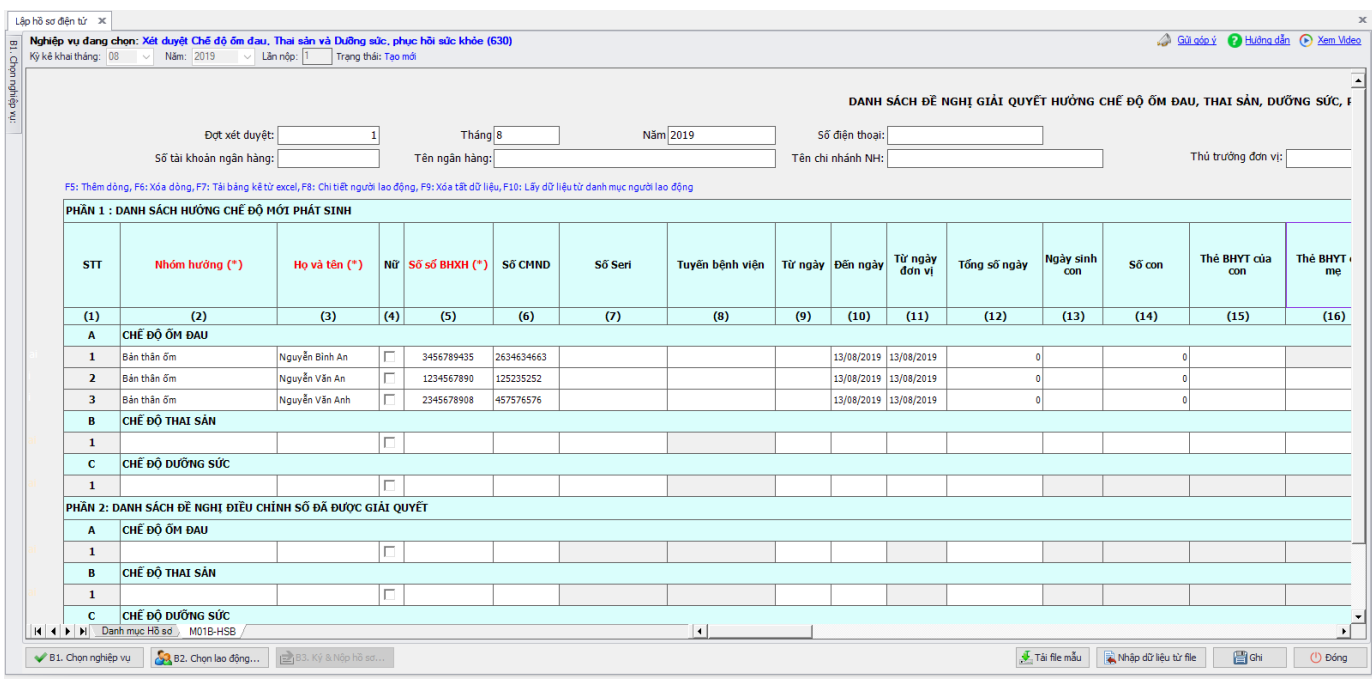

Bạn kiểm tra lại thông tin các bản kê, sau đó nhấn vào nút "Ghi" để ghi lại hồ sơ. Nếu ghi thành công hệ thống sẽ hiển thị thông báo:

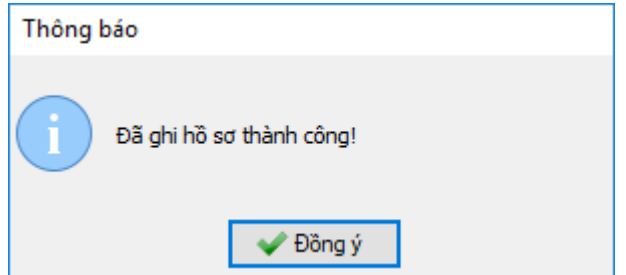

## **Bước 3: Ký số và nộp Hồ sơ điện tử**

Bạn nhấn vào "**B3. Ký và Nộp hồ sơ**" để chuyển sang màn hình ký và nộp hồ sơ.

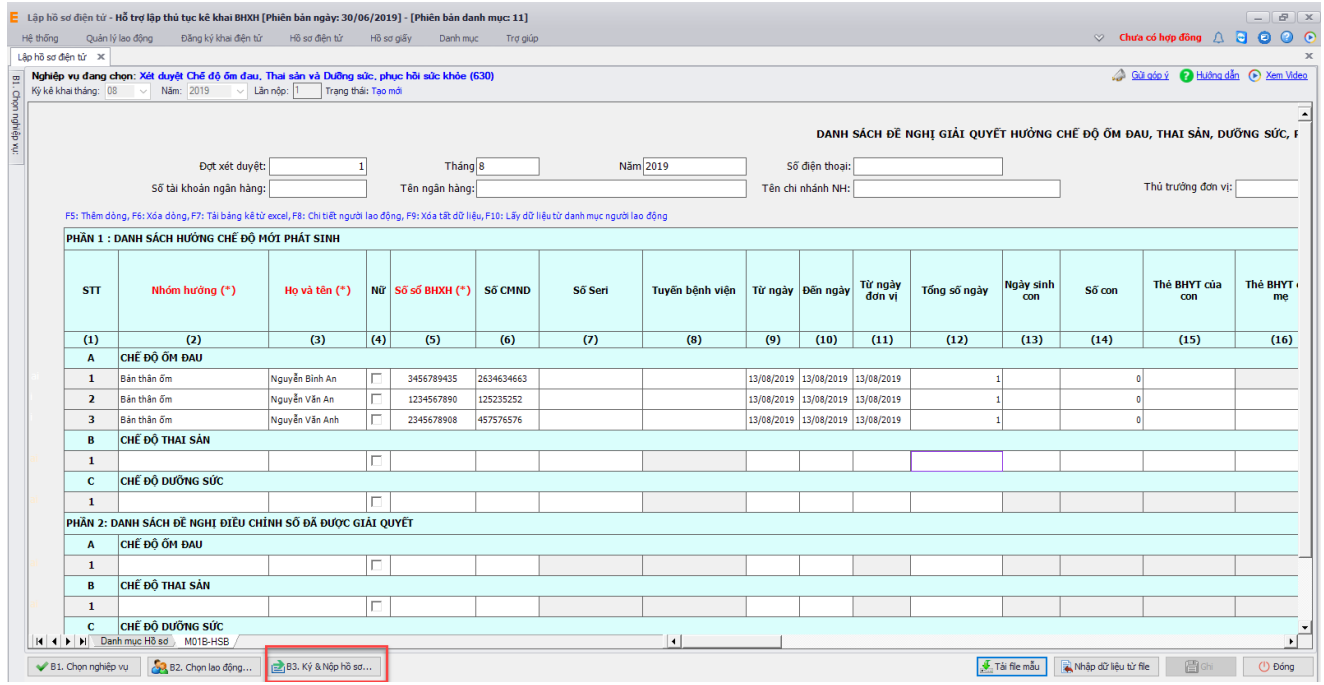

Phần mềm sẽ chuyển sang màn hình hồ sơ đã lập:

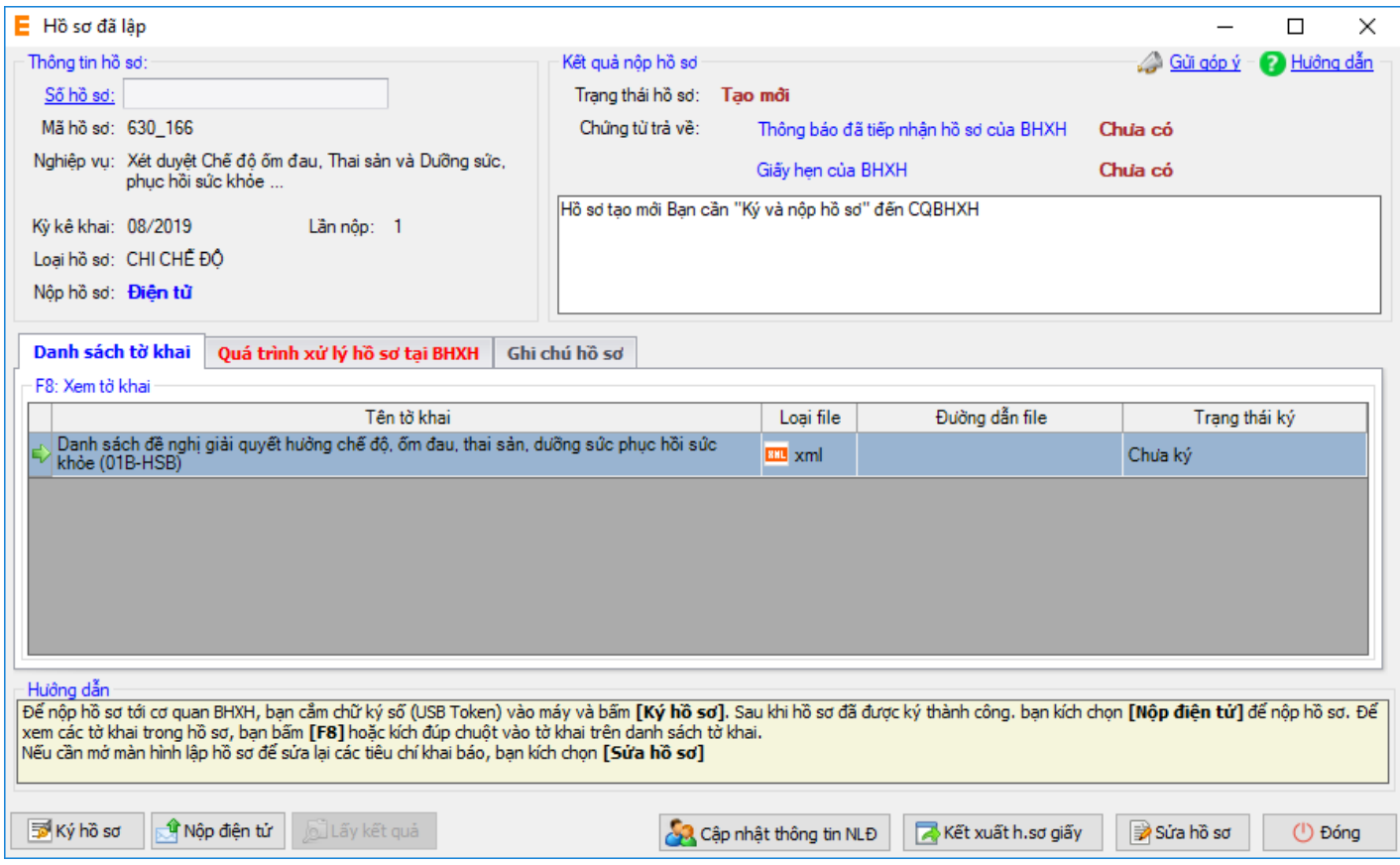

Tại đây bạn có thể lựa chọn:

- Ký số cho hồ sơ bằng cách nhấn vào nút "Ký hồ sơ".
- Nộp điện tử cho hồ sơ đã ký số.

Bạn tham khảo video "Hướng dẫn Ký và nộp hồ sơ" để thực hiện việc ký, nộp hồ sơ và nhận kết quả từ cơ

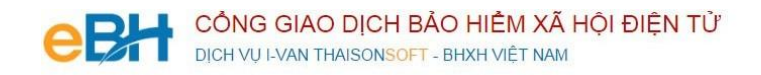

#### quan BHXH.

Trước khi thực hiện nộp hồ sơ, bạn có thể kiểm tra lại thông tin hồ sơ bằng cách nhấn đúp chuột vào các bảng kê trong danh sách:

- Danh sách thanh toán chế độ ốm đau, thai sản, dưỡng sức phục hồi sức khỏe (mẫu M01B-HSB):

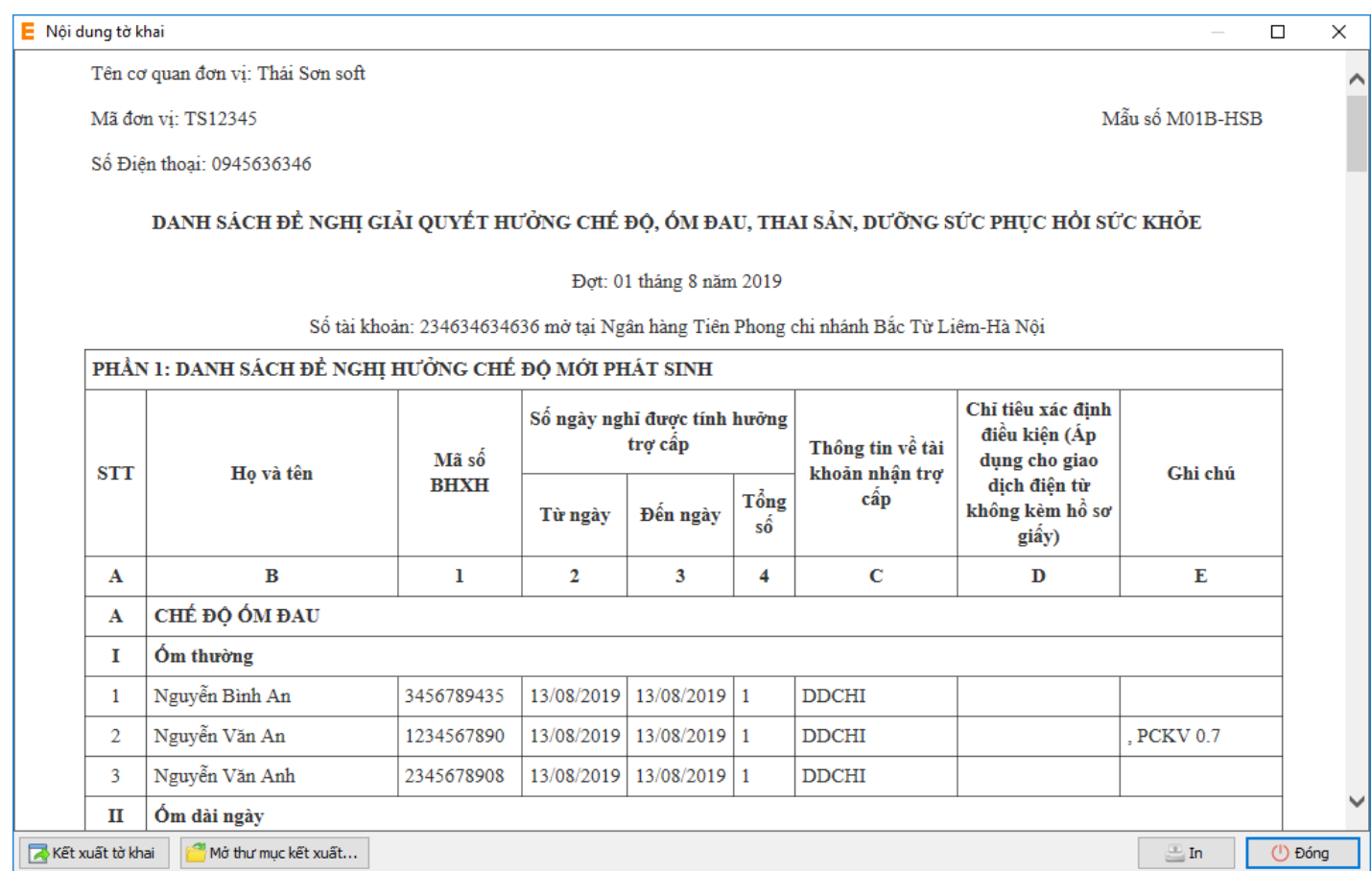

Như vậy tôi vừa hướng dẫn quý doanh nghiệp thực hiện lập một bộ hồ sơ bảo hiểm, với nghiệp vụ **Chi chế độ ốm đau, thai sản, dưỡng sức phục hồi sức khỏe** đến hệ thống tiếp nhận bảo hiểm xã hội điện tử bằng phần mềm eBH do công ty Thái sơn cung cấp.

*Chúc các bạn thực hiện thành công*